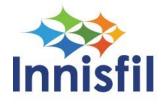

How to Set Up and Use Online Tax Accounts

### Setting up a new account for Online Tax Billing

You will need to navigate to our eBilling platform.

#### The sign in page below will load:

| Town of Innisfil - Online Tax Account                |                                                                                                    | 🖶 Home       | ➡) Sign in |
|------------------------------------------------------|----------------------------------------------------------------------------------------------------|--------------|------------|
| Sign in                                              |                                                                                                    |              |            |
| Please sign in below to access you<br>Us link below. | ur account(s). If you do not have a user name and password, please follow the Activate you                                                                                                    | Account With |            |
|                                                      | Vould you like to receive an email when your property tax bill is ready? Using the drop down<br>se "E-bill Paperless Set up", and sign up to receive email notifications when your E-Bill is rea                                   |              |            |
|                                                      |                                                                                                    |              |            |
|                                                      | Sign in ⊯0                                                                                                    |              |            |
|                                                      | Forgot your password?                                                                                                    |              |            |
|                                                      | *** Please note: User names and passwords are case sensitive. ***                                                                                                    |              |            |
| $\subset$                                            | Don't have a username and password?<br>Activate your account with us<br>If you already do business with us, creating a MC City Self-Serve profile will allow you to use a variety<br>of services to help you manage your accounts. |              |            |
| Return To Main Menu                                  |                                                                                                    |              |            |

Click on the "Activate your account with us" link. This takes you to the New Account Activation Page. Here, you will need to set up a username, password and enter your email address.

You will have to complete the security portion at the bottom of the page by typing in the words that appear in the pictures. Once all the required information is entered, click on the "Next" button.

|         | r submission, we will send you an email to confirm your account creation. Once<br>nge of services we offer. |
|---------|----------------------------------------------------------------------------------------------------|
|         |                                                                                                    |
| ne: *   | innisfil                                                                                                    |
| rd: *   |                                                                                                    |
| rd: *   |                                                                                                    |
| SS: *   | finance@innisfil.ca                                                                                         |
| ail: *  | finance@innisfil.ca                                                                                         |
| hat ap  | appear in the picture below. *                                                                              |
|         |                                                                                                    |
| na      | Privacy & Terms                                                                                             |
| name    | ies and passwords are case sensitive.                                                                       |
| ext but | utton below.                                                                                                |
|         | e ran<br>ne: *<br>rd: *<br>ss: *<br>ail: *<br>hat a<br>na                                                   |

On the new page that loads, you will need to enter your Tax Roll Number and Customer ID. Both can be found on your tax bill. Select the "Next" button.

| Please complete this form to regi-<br>your account is activated, you will |                                                       | submission, we will send you an email to confirm your account<br>ge of services we offer. | creation. Once |
|---------------------------------------------------------------------------|-------------------------------------------------------|-------------------------------------------------------------------------------------------|----------------|
|                                                                           |                                                       |                                                                                           |                |
|                                                                           | Registration Account<br>Type: *                       | Tax Account •                                                                             |                |
|                                                                           | Tax Roll Number:                                      | 4316 010001124020000                                                                      |                |
|                                                                           | Customer ID:                                          | INNIS002                                                                                  |                |
|                                                                           | From your latest bill or s<br>the information request | statement for the account type you have selected, find<br>ed and key it in above.         |                |
|                                                                           | Please click the Submit                               | button below.                                                                             |                |
|                                                                           | Return To Main Menu                                   | << Previous Next >> Submit                                                                |                |

On the new page that loads, you will receive a confirmation that the account has been successfully set up.

#### Signing in after account has been created

You will need to browse to our eBilling platform.

On the login page, enter your account name and password that you created in the above steps and click on the Sign in button. **Note:** Both the username and password are case sensitive.

# View Your Tax Account Online

Innisfil Home Page » Living » Property Taxes & Assessments » View Your Tax Account Online

| Town of Innisfil - Online Tax Account                                                                                                    | 🖶 Home         | ●) Sign in |
|----------------------------------------------------------------------------------------------------|----------------|------------|
| Sign in                                                                                                    |                |            |
| Please sign in below to access your account(s). If you do not have a user name and password, please follow the Activate you Us link below.                                                                                                    | r Account With |            |
| New! - Go Paperless with E-Bill - Would you like to receive an email when your property tax bill is ready? Using the drop down right hand side of this page, choose "E-bill Paperless Set up", and sign up to receive email notifications when your E-Bill is ready |                | ί,         |
| innisfil<br>a                                                                                                    |                |            |
| Sign in +)                                                                                                    |                |            |
| Forgot your password?                                                                                                    |                |            |
| •*** Please note: User names and passwords are case sensitive. ***                                                                                                    |                |            |
|                                                                                                    |                |            |

Once you have logged in your accounts will be listed.

To view your tax bill you can click on the roll number or on the envelope in the top right of the menu.

The menu across the top right of the page gives you different options to navigate the site.

| of Innisfil - Online Tax Account                                                                       | # Home                          | VCH Tax Certificate +         | Welcome, TOWN OF INNISFIL      |
|----------------------------------------------------------------------------------------------------|---------------------------------|-------------------------------|--------------------------------|
| Account Listing                                                                                        |                                 |                               |                                |
| Listed below are your accounts with us. If you ha                                                      | ive an account that is not list | ed here, please contact us an | d we will correct the problem. |
| New! - Go Paperless with E-Bill - Would you like<br>right hand side of this page, choose "E-bill Paper |                                 |                               |                                |
| 010001124020000<br>Property Tax Account                                                                |                                 |                               |                                |
| Address<br>0 HIGHWAY 400                                                                               |                                 |                               |                                |
| Balance \$216.54                                                                                       |                                 |                               |                                |
|                                                                                                    |                                 |                               |                                |
| 010002202020000<br>Property Tax Account                                                                | 5                               |                               |                                |
| Address<br>0 JOHN ST                                                                                   |                                 |                               |                                |
| Balance<br>\$0.00                                                                                      |                                 |                               |                                |
|                                                                                                    |                                 |                               |                                |

**Home** – this will take you back to the start page (the Account Listing page as above)

**VCH Tax Certificate** – this allows you to view Historical Tax Certificate information and to search by selecting the option from the drop down

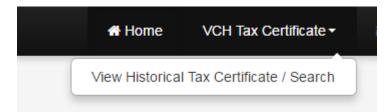

| The following is a listing of review each certificate. | all your historical tax certificates / se | arches that we cu    | rrently have on file to date. | Simply click | on your file number to |
|--------------------------------------------------------|-------------------------------------------|----------------------|-------------------------------|--------------|------------------------|
| Tax Certificates                                       |                                           |                      |                               |              |                        |
|                                                        |                                           |                      |                               |              |                        |
|                                                        | Click on your file numb                   | er below to review   | each tax certificate.         |              |                        |
|                                                        | Tax Ce                                    | rtificates #6823 : ( | 10023008810000                |              |                        |
|                                                        | Date                                      | Oct *                | 3, 2011                       |              |                        |
|                                                        | File Number                               | No F                 | ile Number                    |              |                        |
|                                                        | File Number<br>Page: 1                    | No F                 | lle Number                    |              |                        |

When you click on any of the links a new web tab will open and display the Tax Certificate:

| 1                                |                                           | of 1 👂 🕅 💠                         |                             | Find                                         | Next 🔍 🗸 😧                           |
|----------------------------------|-------------------------------------------|------------------------------------|-----------------------------|----------------------------------------------|--------------------------------------|
| ***                              | Town of Innisfil<br>2101 Innisfil Beach F | Road                               |                             |                                              | Tax<br>Certificate                   |
| Inńiśfil                         | Innisfil, ON<br>L9S 1A1                   | <u>Roll Number:</u><br><u>Fee:</u> | 4316-010-023-0088<br>\$0.00 | 1-0000 <u>Certificat</u>                     | e <u>#:</u> 6,823                    |
| Requested By<br>TOWN OF INNISFIL |                                           |                                    | Statement f                 | or tax year                                  |                                      |
| 2101 INNISFIL BEAC               |                                           | Taxes Levied To D                  | <u>ate</u> <u>Penalty</u>   | <u>Amount Paid and</u><br><u>Adjustments</u> | <u>Current Taxes</u><br><u>Owing</u> |

When you have a new message you can click on the envelope icon to view the message. An example would be a tax bill waiting to be viewed. In such a case the envelope symbol will appear yellow.

| Town of Innisfil - Online Tax Account                        | 🖶 Home            | VCH Tax Certificate | & Welcome, TOWN OF INNISFIL▼ |
|--------------------------------------------------------------|-------------------|---------------------|------------------------------|
| Mark All Unread                                              |                   |                     |                              |
| Show Per Page: 5 10 25                                       |                   |                     |                              |
|                                                              | Prev Next         |                     |                              |
| © Copyright © 2013 Diamond VCH 3.0.10.418 (12.0.5400) · Cont | act Us - Feedback |                     | Back to Top                  |
|                                                              |                   |                     |                              |
|                                                              |                   |                     |                              |

**Welcome**, **(username)** - you have several options for changing account settings and navigation

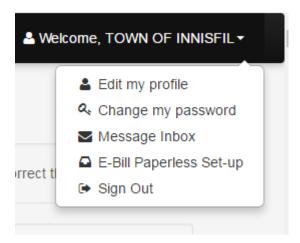

Edit my profile - this allows you to change the email that you signed up with

## Edit My Profile

| j                                           |                          |
|---------------------------------------------|--------------------------|
| Here you can edit your personal information |                          |
| Profile Information                         |                          |
|                                             |                          |
| Full Name                                   | TOWN OF INNISFIL         |
| Mailing Address                             | 2101 INNISFIL BEACH ROAD |
|                                             |                          |
|                                             |                          |
| City 🖌                                      | INNISFIL                 |
| Province                                    | ON                       |
| Postal Code                                 | L9S 1A1                  |
| Phone Number 1                              | (000) 000-0000 Ext 0000  |
| Phone Number 2                              |                          |
| Fax Number                                  |                          |
|                                             |                          |
| Email Address                               | s finance@innisfil.ca    |
| Web Address                                 |                          |
|                                             | Save                     |

Change my password – allows you to change the sign in password for the account

| Town of Innisfil - Online Tax Account                                             | # Home           | VCH Tax Certificate <del>-</del> |          | ≗ Welcome, TOWN OF INNISFIL - |
|-----------------------------------------------------------------------------------|------------------|----------------------------------|----------|-------------------------------|
| Change Your Password                                                              |                  |                                  |          |                               |
| You can change your password here. Simply key in your old passw<br>confirmation). | word, followed I | oy your new password twice       | (the sec | ond time for                  |
| Old Password                                                                      |                  |                                  |          |                               |
| New Password                                                                      |                  |                                  |          |                               |
| Confirm New Password                                                              |                  |                                  |          |                               |
| Change                                                                            |                  |                                  |          |                               |
| New Password                                                                      |                  |                                  |          |                               |

**Message Inbox** – takes you to view any new messages (this is the same as when you click on the envelope icon as described above)

| Town of Innisfil - Online Tax Account | # Home    | VCH Tax Certificate + | ≗ Welcome, TOWN OF INNISFIL • |
|---------------------------------------|-----------|-----------------------|-------------------------------|
| Mark All Unread                       |           |                       |                               |
| Show Per Page. 5 10 25                | Prev Next |                       |                               |

**E-Bill Paperless Set-up** – this is where you will go to set up the option to get your tax bills online instead of having a paper copy sent to you. This is done by checking off the box to the right of the account.

| Town of Innisfil - Online Tax Account                                                                                                    | 🖶 Home                                        | VCH Tax Certificate -        |            | & Welcome, TOWN OF INNISFIL ▼  |
|----------------------------------------------------------------------------------------------------|-----------------------------------------------|------------------------------|------------|--------------------------------|
| E-Bill Paperless Set-up                                                                                                    |                                               |                              |            |                                |
| The settings below indicate your current preferences. Chec<br>By selecting the box below, you authorize the Town of Innis<br>paper copy will NOT be sent. I understand by selecting this<br>this constitutes deemed consent to receive only electronic of<br>this constitutes deemed consent to receive only electronic of | il to post your tax bi<br>option, I am conser | I to this website and send a | an email n | otification to reflect this. A |
| finance@innisfil.ca Set                                                                                                    |                                               |                              |            |                                |
| C E-Bill Paperless S                                                                                                    | et-up                                         | Sele                         | ct All     |                                |
| Tax Accounts:   % 010001124020000   % 01000220200000   % 01000220220000   % 010002202260000                                                                                                    |                                               | (                            | 8          |                                |

When a tax bill is ready for online viewing, you will be notified through email sent from <u>finance@innisfil.ca</u>. You can then log into your account to see it.

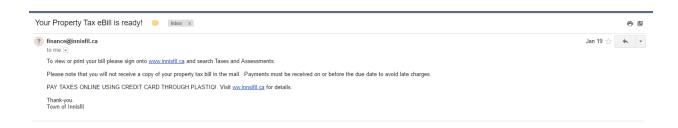